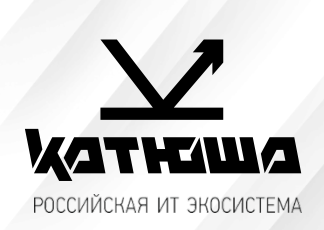

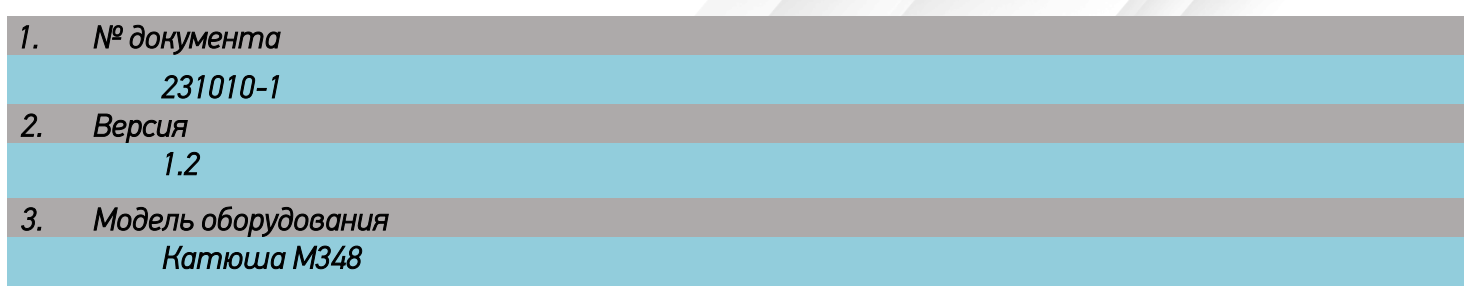

## *Настройка печати по USB и по сети в среде Астра Линукс*

*1. Скачиваем необходимый драйвер с сайта <https://katusha-it.ru/downloads>.* 

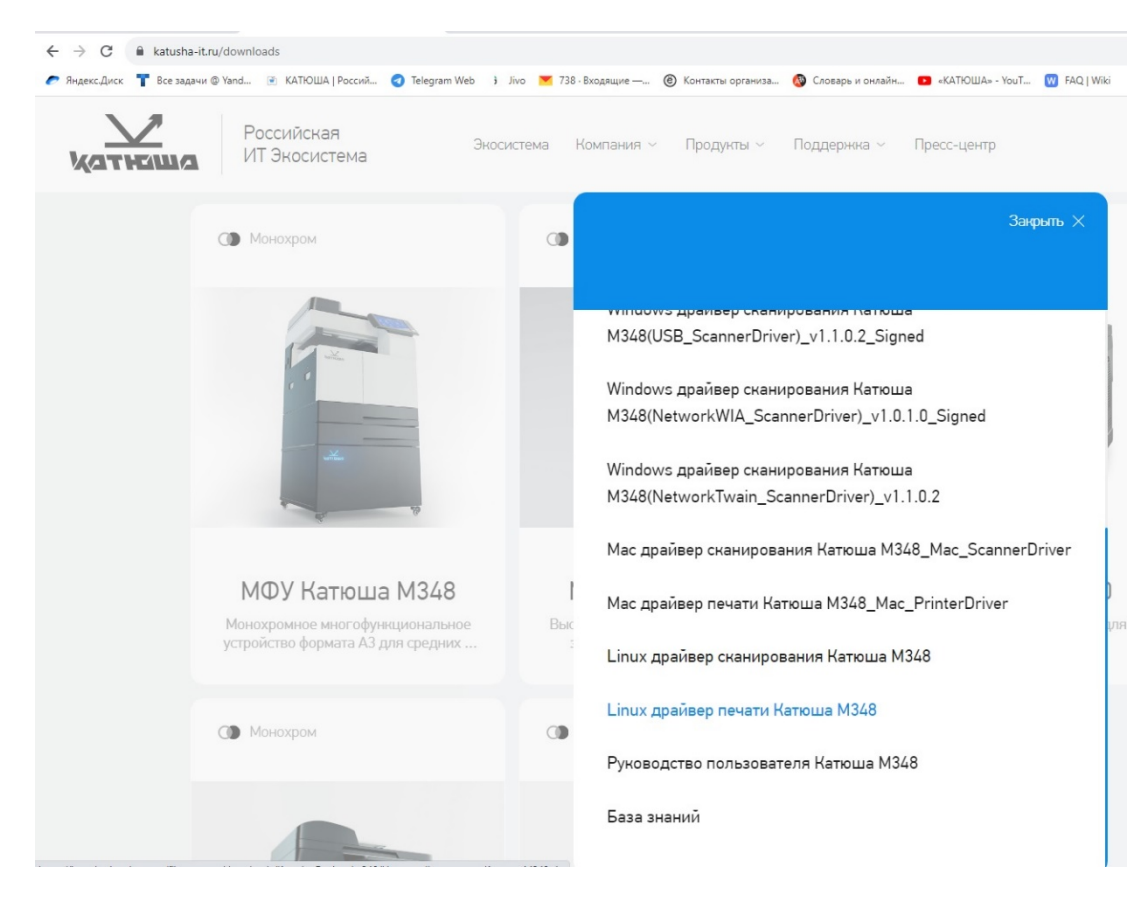

*2. Распаковываем скаченный архив таким образом, чтобы в папке оказалось 3 необходимых файла.* 

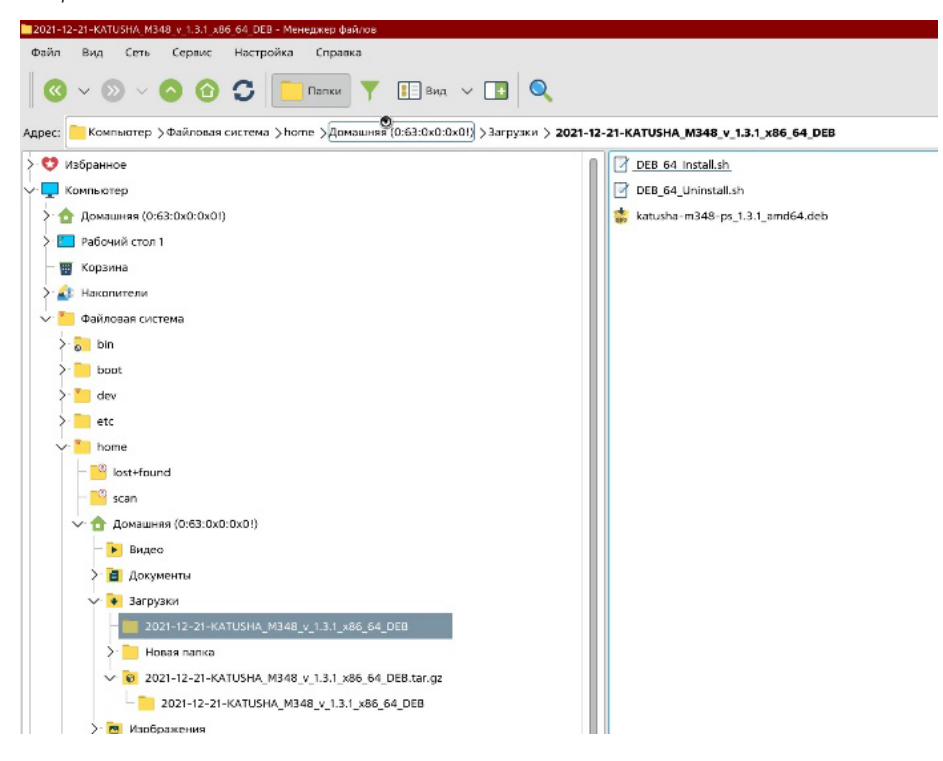

*3. В графической оболочке, в папке с распакованными файлами, нажимаем «Сервис», «Открыть терминал» и авторизовываемся* sudo sh *(root).*

*Вводим команду* sudo dpkg -I и имя архива в папке*. Нажимаем «Enter»* 

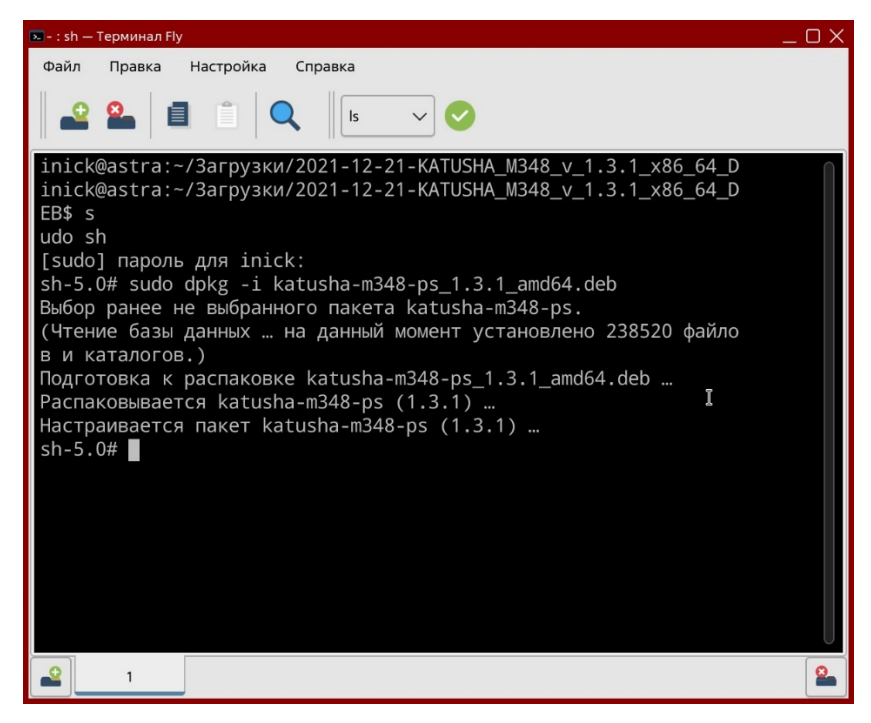

*4. В меню «Пуск» заходим в «Системные»-«Принтеры», нажимаем на вкладку «Принтер», затем «Добавить» и жмем «Далее».*

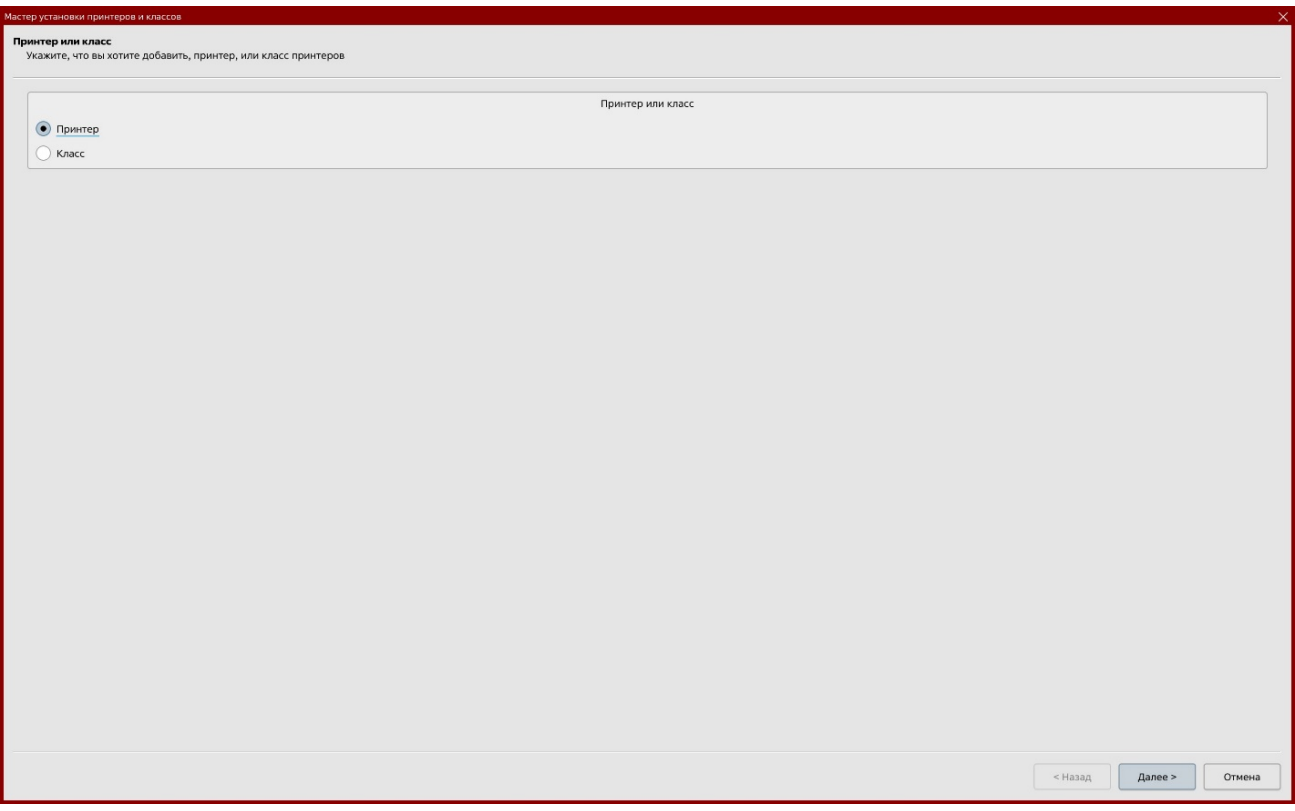

*5. Если сетевой принтер не отобразился в списке, выбираем «Другой»*

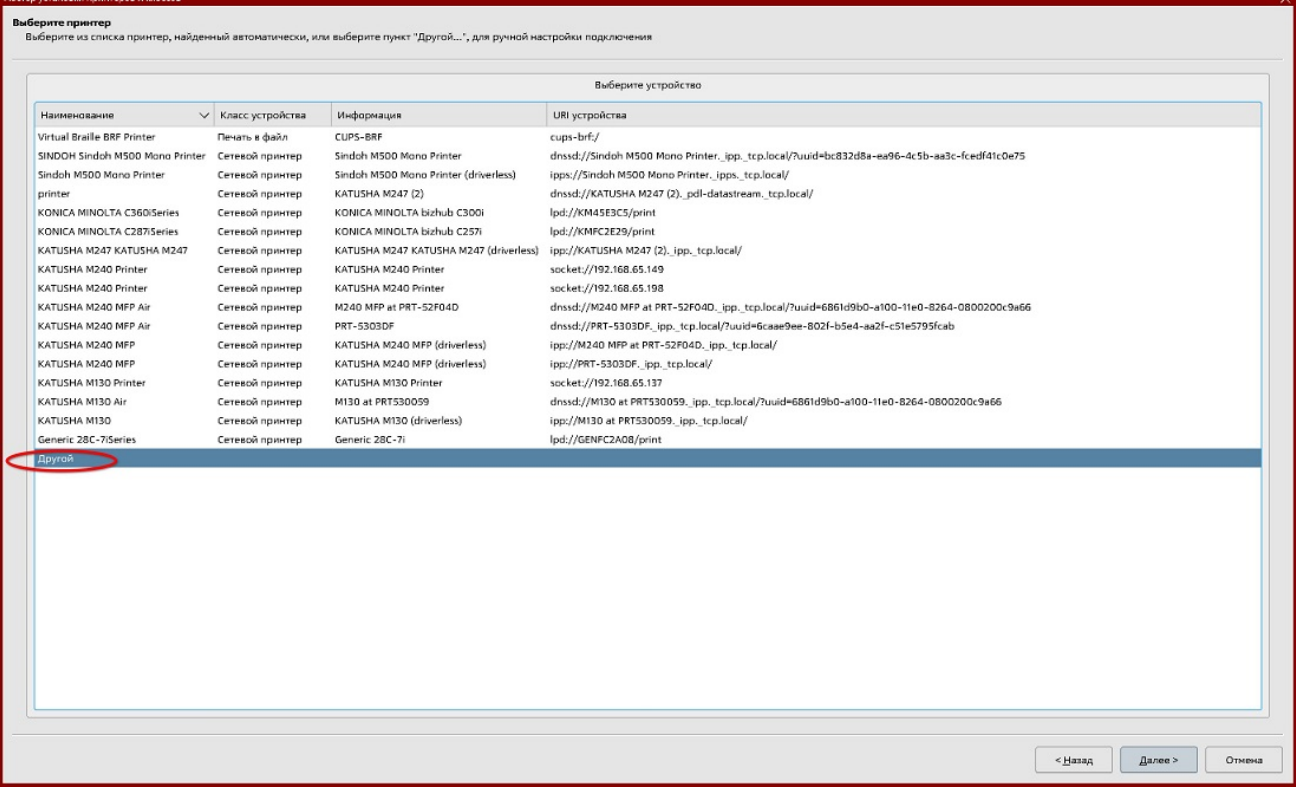

*6. Левой клавишей мыши дважды кликаем по параметру «Сетевой принтер».*

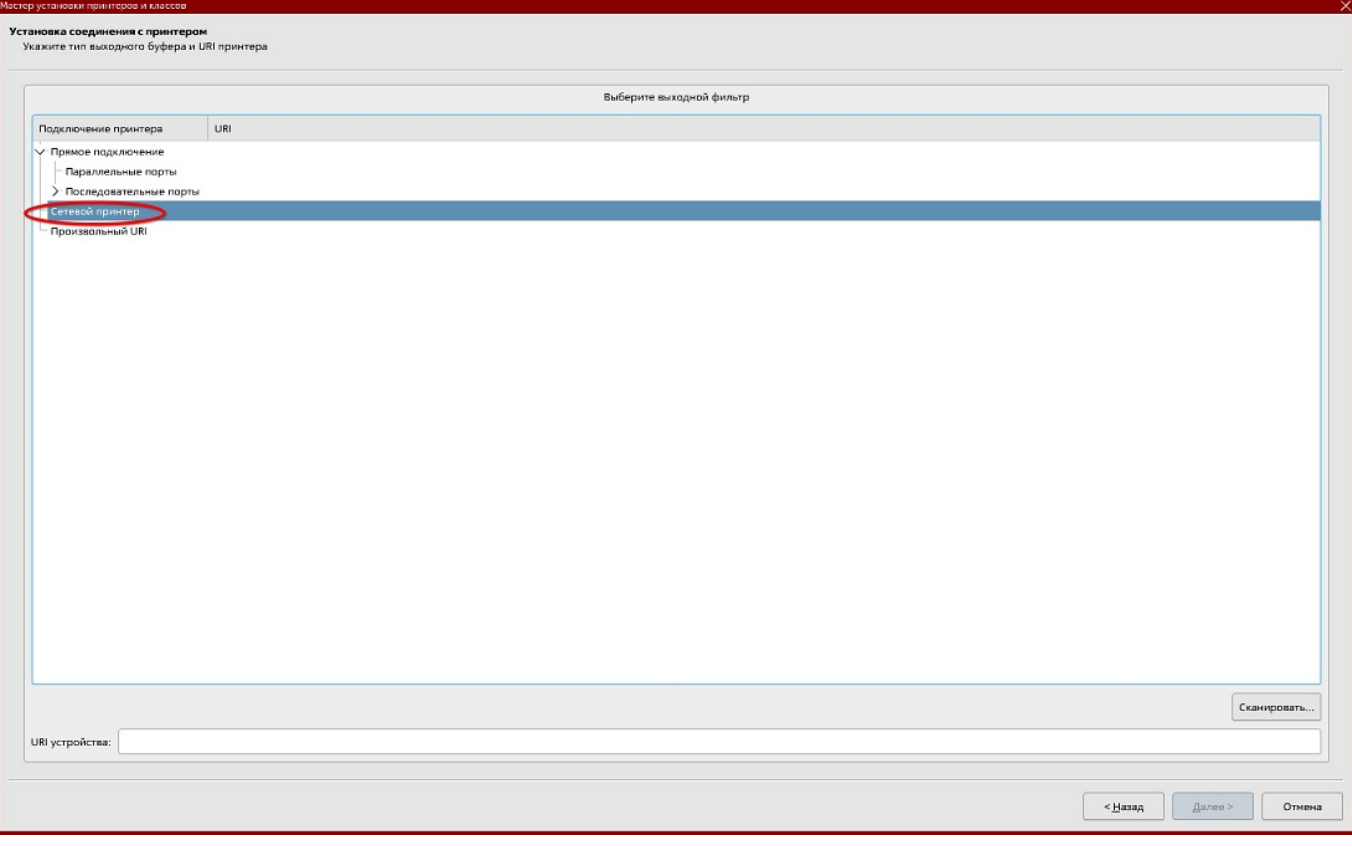

*7. В диалоговом окне выбираем протокол LPD(UNIX) и вводим IP-адрес сетевого принтера, нажимаем «Сканировать».* 

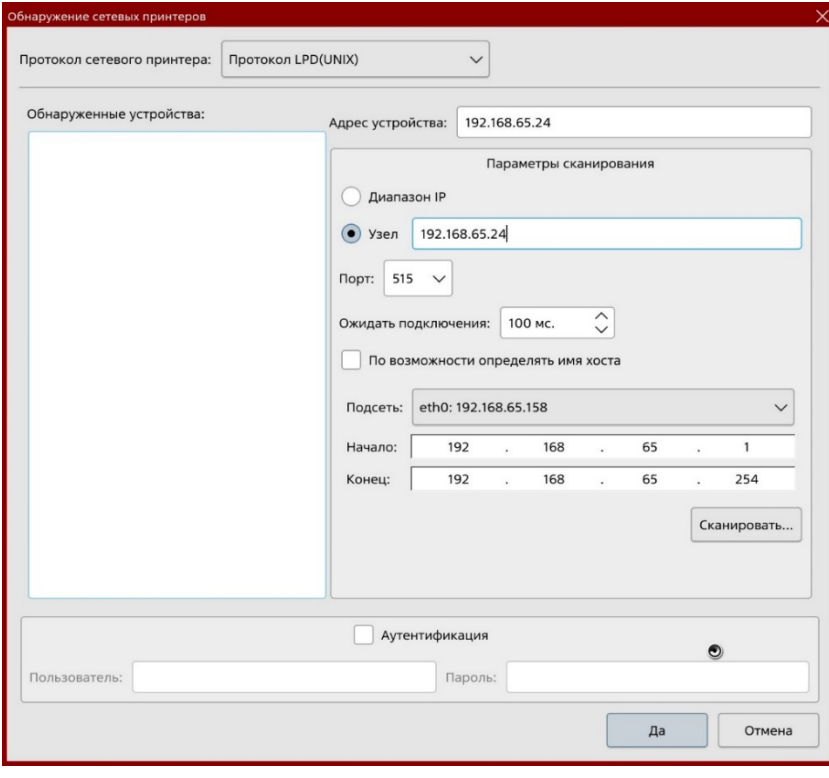

*8. IP-адрес отобразится в «Обнаруженных устройствах», выбираем «Да».*

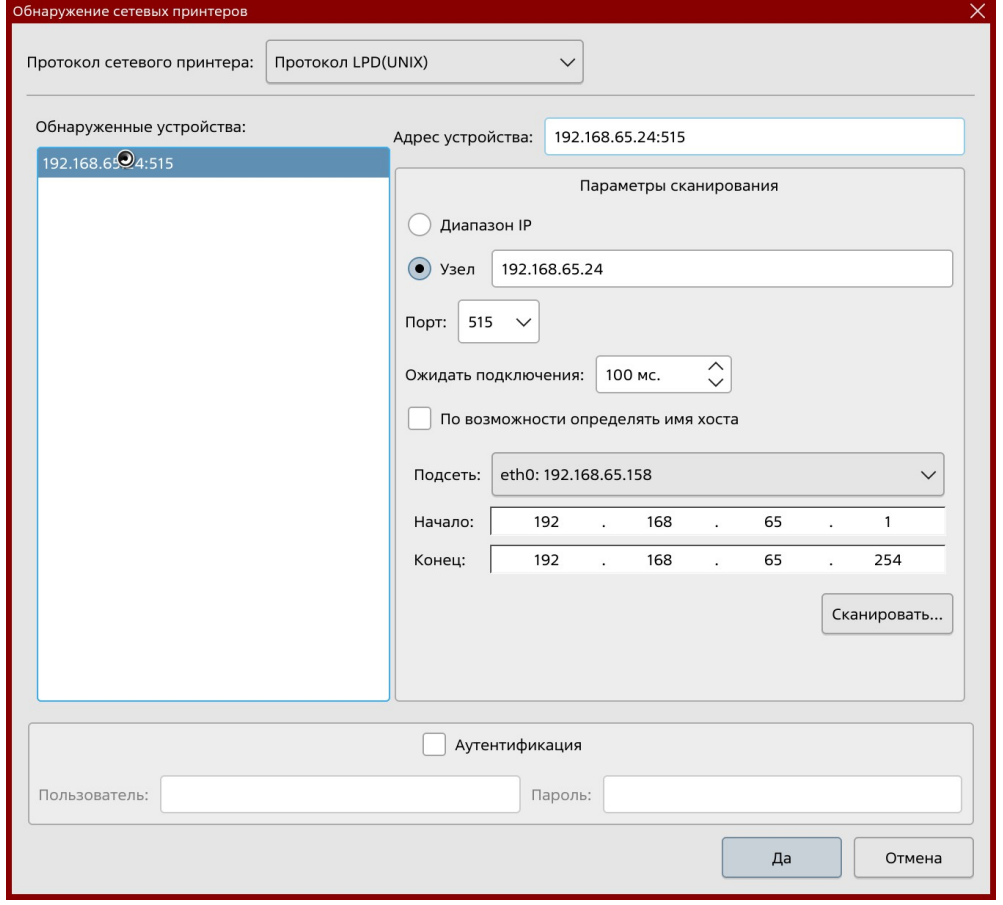

*9. В открывшемся диалоговом окне вводим имя очереди LPD и выбираем «Да».*

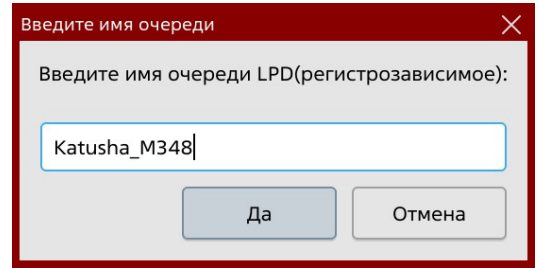

*10. В строке «Драйвер» нажимаем на кнопку с тремя точками для выбора драйвера.* 

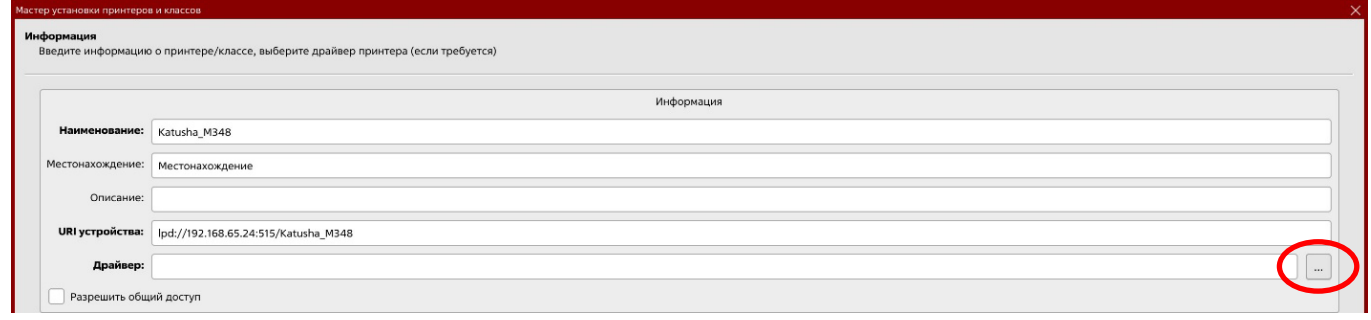

*11. В поставщиках драйвера выбираем Katusha без Caps (не KATUSHA) и выбираем модель М348 и нажимаем «Завершить». Печатаем пробную страницу для проверки.*

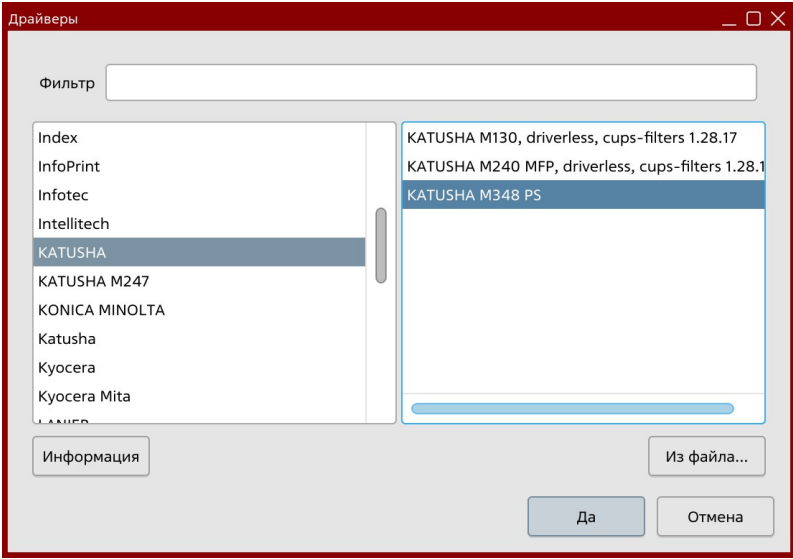

## *Настройка печати М 348 по USB на Астра Линукс.*

*1. Повторяем шаги с 1 по 3, указанные выше. Подключаем МФУ в USB разъем компьютера и нажимаем «Добавить» (пункт 4 выше). Выбираем «Локальный принтер» и жмем «Далее».*

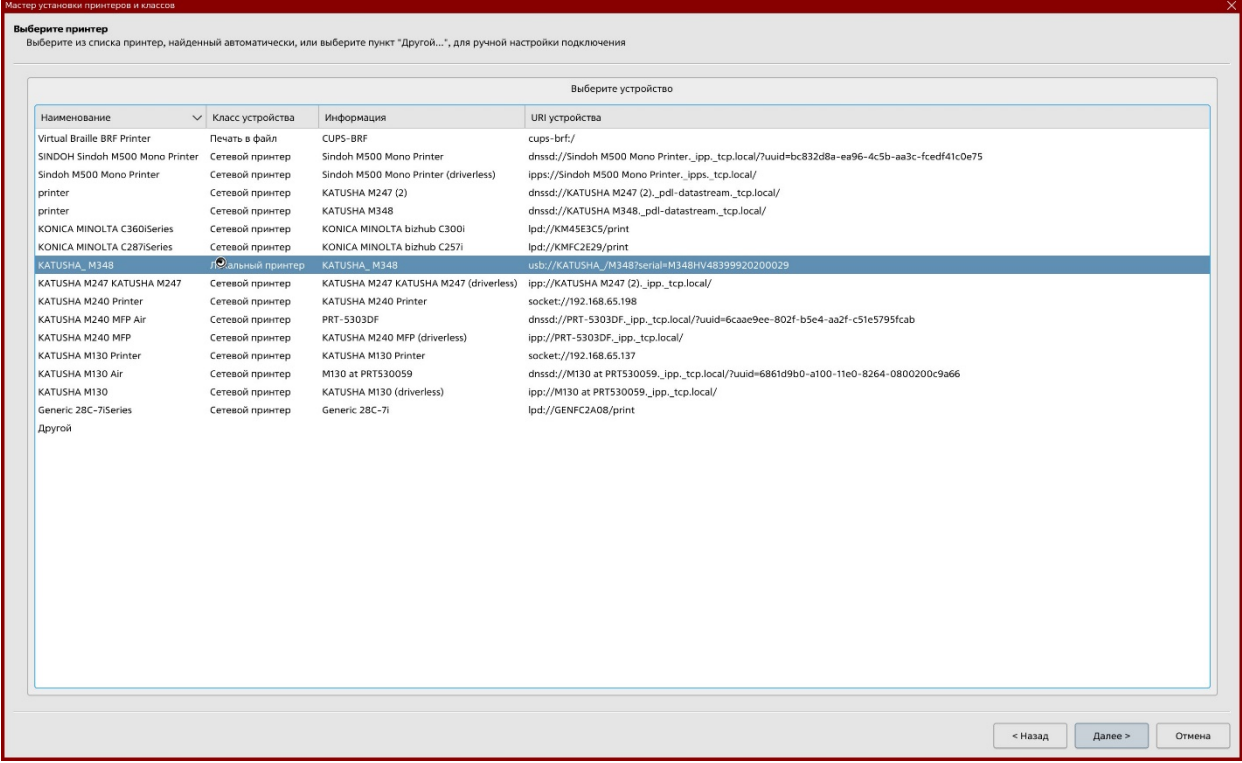

*2. В строке драйвер добавляем драйвер и жмем «Завершить».*

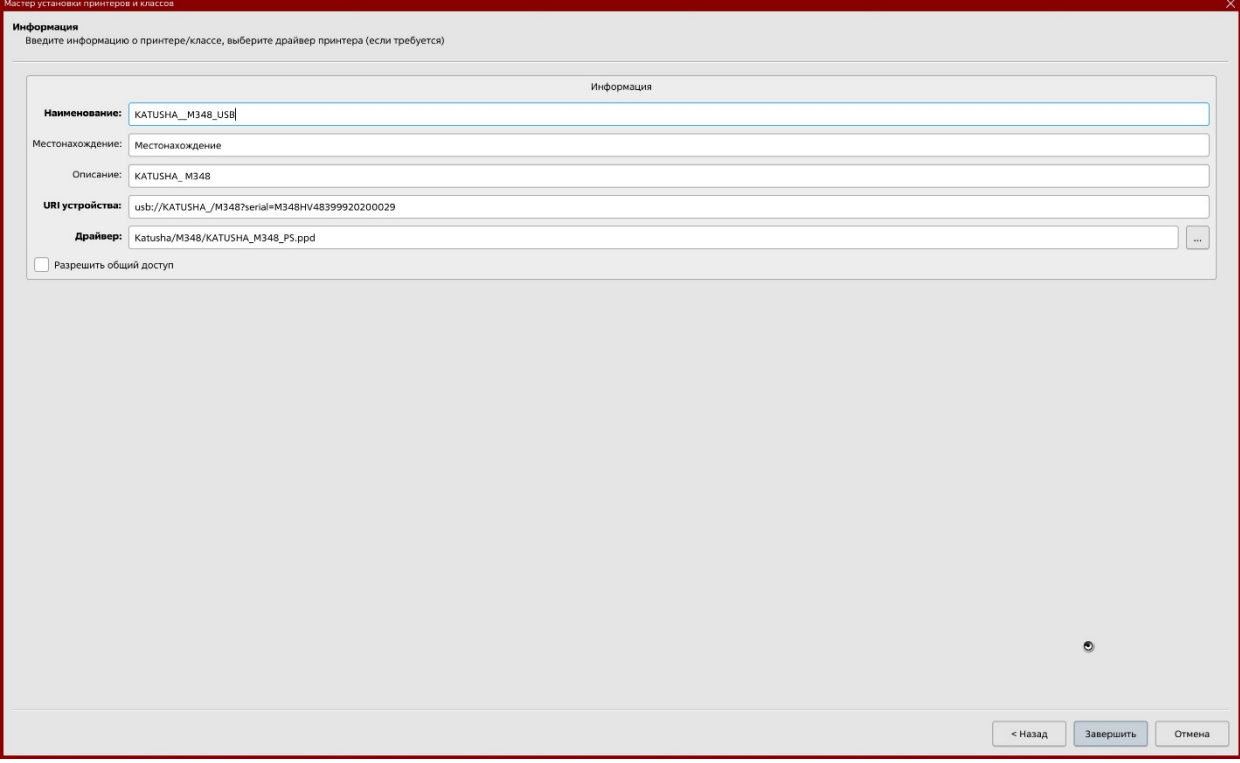

*Распечатываем пробную страницу для проверки.*